## **Arcabit – jak dodać plik lub folder do wyklucze[ń](https://arcabit.pl/)**

Instrukcja ta umożliwia zdefiniowanie obiektów (plików lub folderów), dla których nie będzie działał moduł ochrony plików programu **Arcabit**

Aby dodać plik lub folder do wykluczeń w programie **Arcabit** należy otworzyć główne okno programu, wybrać "Ustawienia", a następnie przejść do sekcji "Ogólne":

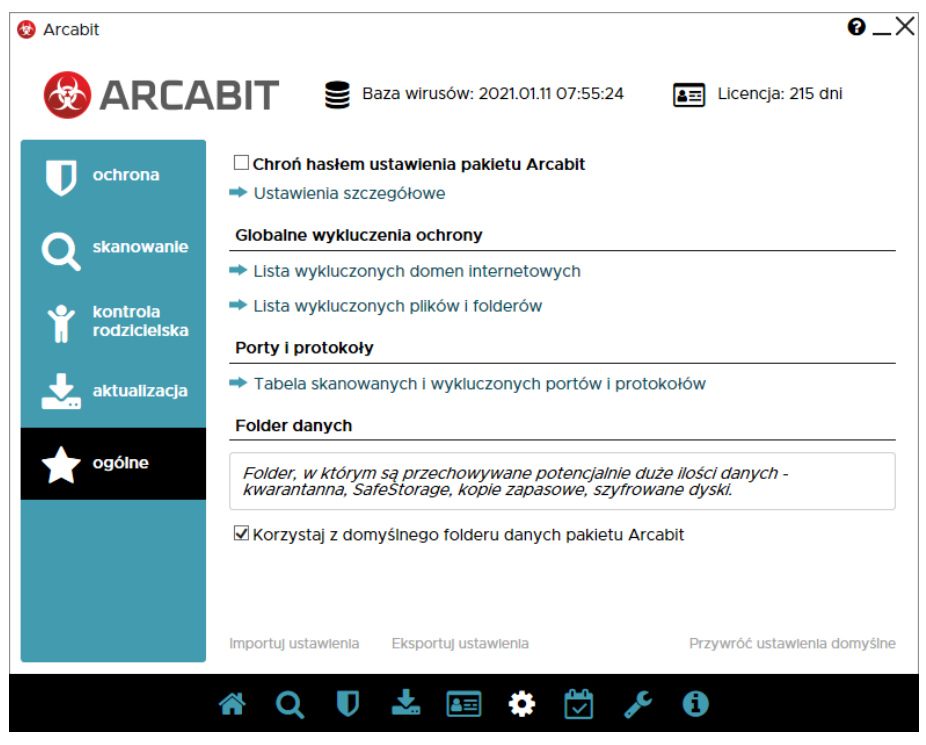

Po wybraniu "Lista wykluczonych plików i folderów" pojawi się okno z możliwością dodania pliku lub folderu do wykluczeń:

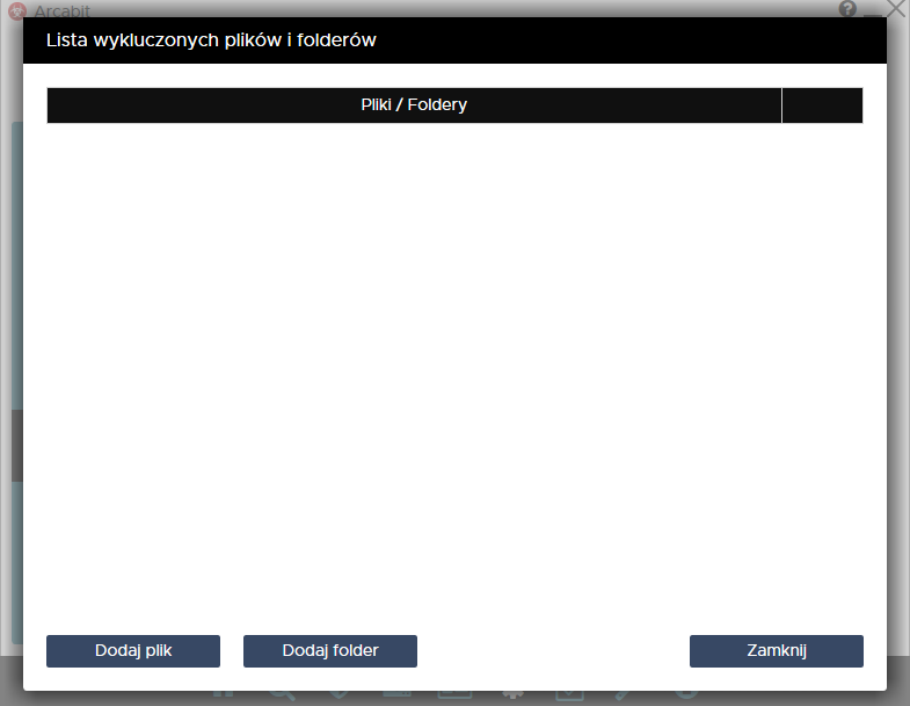

Po wybraniu "Dodaj plik" lub "Dodaj folder", zależnie od tego czy chcemy wykluczyć plik czy folder. Z listy wybieramy co chcemy wykluczyć zaznaczając to (w przykła[dzie wykluczany jest](https://arcabit.pl/) folder) i klikając "OK":

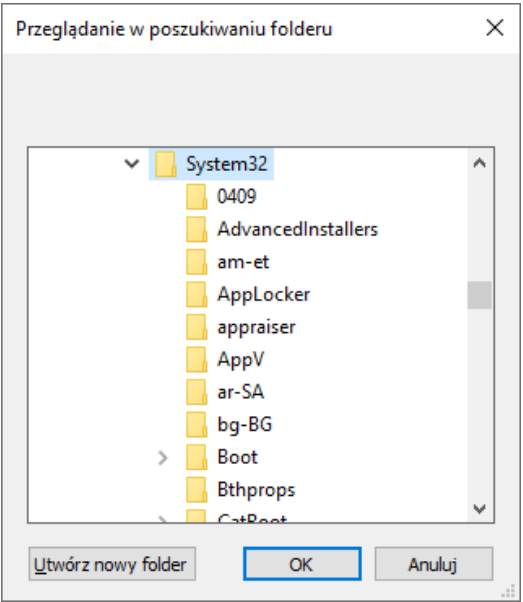

Na koniec zamykamy okno "Listy wykluczonych plików i folderów" za pomocą przycisku "Zamknij":

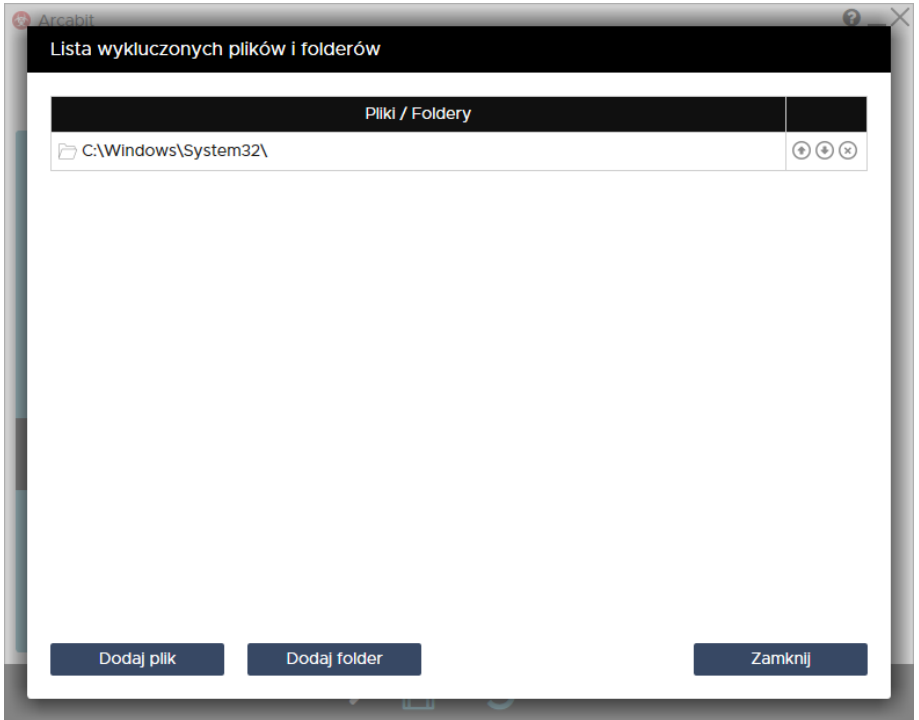